## **How to access the** *Custom Reconstruction Wizard?*

Registered users are able to perform and manage custom reconstructions. Custom reconstructions can be submitted using the *Custom Reconstruction Wizard*. After logging in, the wizard can be accessed in two ways:

- From the **Live Preview** tab,
- From the **Reconstructions** tab.

## **Accessing from the** *Live Preview* **tab**

- 1. Make sure that you are logged in. When you are not logged in, the custom reconstruction features are not available.
- 2. Select desired structures for reconstruction (at least one structure has to be selected). Note that when no structures are selected, the **Get custom reconstruction** button is not visible.
- Structures selected in **Live preview** tab are automatically transferred to the reconstruction wizard (see 3. screenshot below).

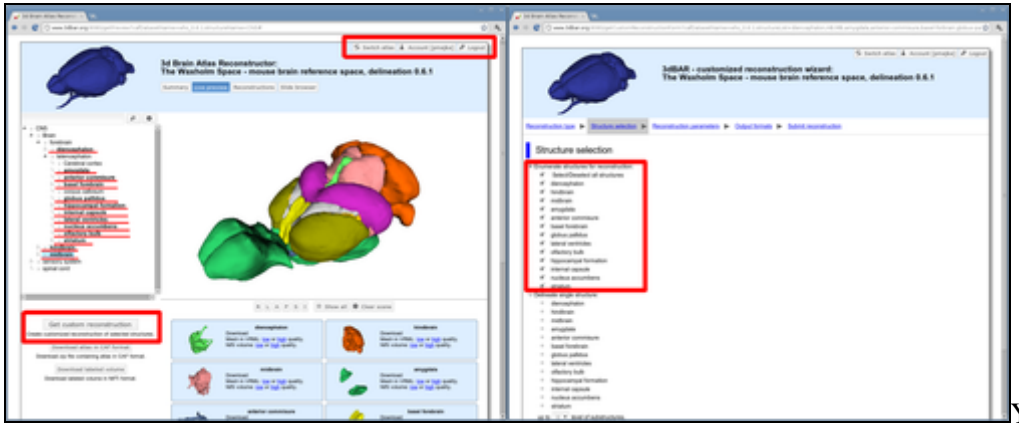

You have to be logged in in

order to access the *Custom Reconstruction Wizzard. Structures loaded in* Live preview *window are automatically transferred to the reconstruction wizard.*

## **Accessing from the** *Reconstructions* **tab**

- 1. Make sure that you are logged in. When you are not logged in, the custom reconstruction features are not available.
- 2. Type the structure name into **Search for the following structure** box,
- 3. Hit the **Search for reconstructions** button,
- At the top of the table containing search results you can find a link that allows you to perform a custom 4. reconstruction of structure that you searched for.

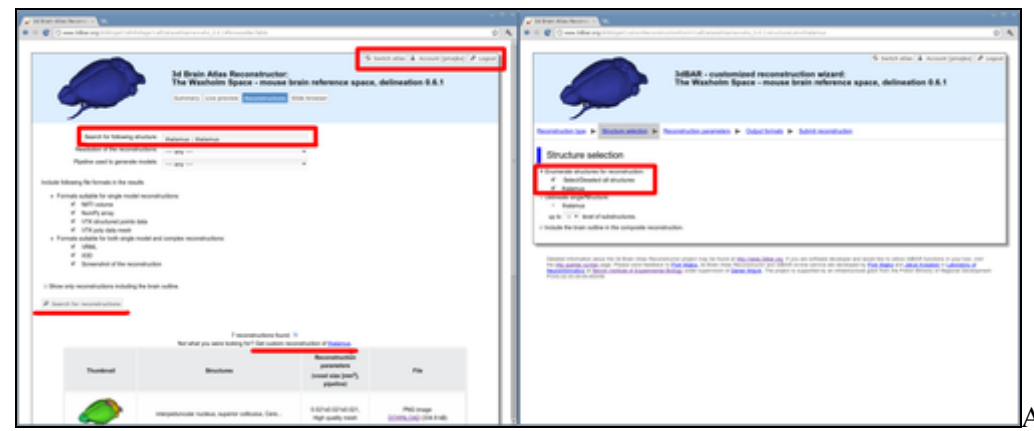

Accessing the reconstruction

wizzard from the *Reconstructions* tab.